#### Controlling the PIC-IO board from your PC Por. Paul Aguayo S. [www.olimex.cl](http://www.olimex.cl/)

#### **Introduction**

PIC-IO from Olimex is a small but powerful development board who let you control 4 optoisolated input and 4 relay outputs (220V,10A) with this features is possible to turn on and off almost any electronic device at home.

This board is almost a discrete PLC module and it has a serial port RS232 that allow you to communicate with a PC. The signals from de input channels can be analyzed by the PIC and this one could generate a output.

In this short tutorial we will show how to use the PIC-IO board to communicate it with a graphical interface that let you turn on and off the outputs from a PC. If you work a little bit in this example you could control devices (lamps, small motors, sprinklers) from your computer easily.

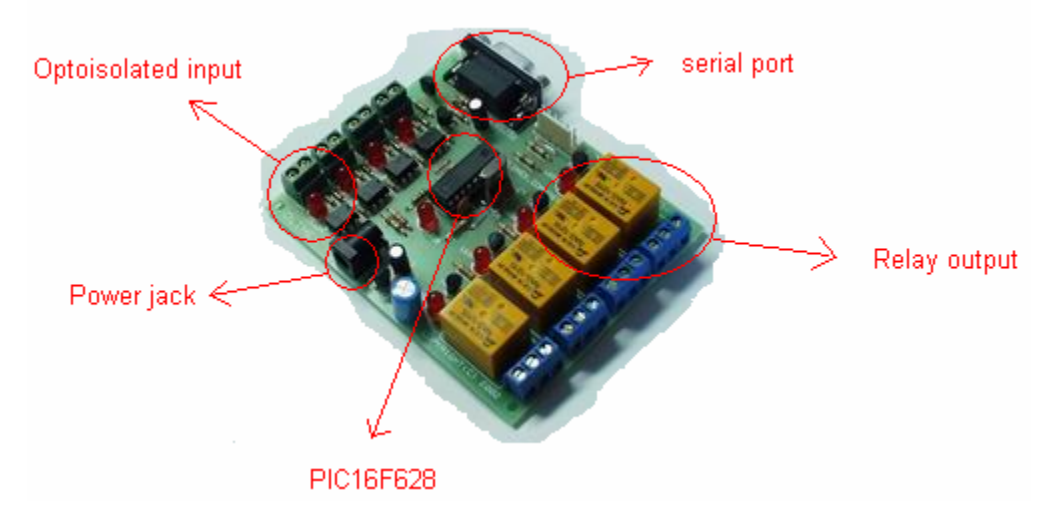

# What do I need?

1 development board PIC-IO

1 Microcontroller 16F628 (can be any other compatible with PIC-IO, just be sure to compile the code for the model that you are using) 1 PIC-PG1 programmer (to program the pic) 1 serial cable (to work comfortable) 12V power supply Visual Basic 6.0 stdio.c from <http://www.olimex.cl/soft/pic/stdio.c>

# **Objective**

What we want to do is send a command from the PC to the PIC. This command has to be interpreted by the PIC. The PIC will activate an output depending of what message it received.

# PIC side

We need to define a communication "protocol" between the PC and the PIC-IO board.

I will use this "protocol":

#### **O <output channel number> <output channel state>**

Where:

#### **O is the capital letter O.**

**<output channel number>** is the number of the channel that identify the output that we want to turn on or off. The admissible values can be 1, 2, 3 or 4 **<output channel state>** is the estate of the channel. The state can be 'A' meaning activated or 'D' meaning deactivated.

Let see how the "protocol" works with 2 examples: the command O1A will activate the output channel number 1. The command O4D will deactivate the output channel number 4.

These commands have to be sent through the serial port. To test the communication we can use the HyperTerminal program that came with Windows. For our purpose we will use the 9600,8,N,1 configuration

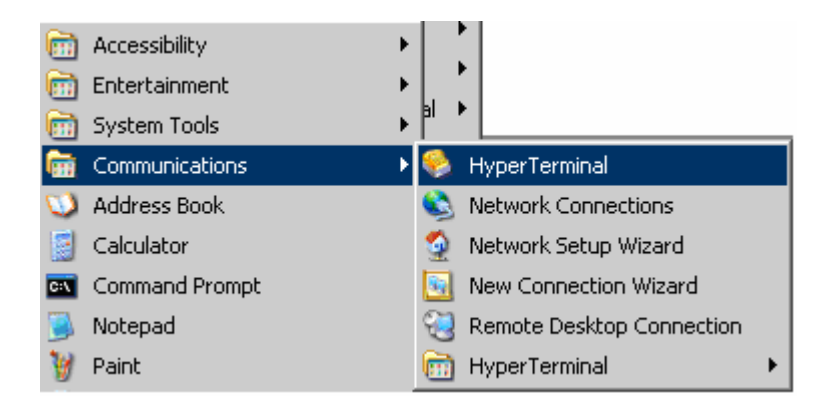

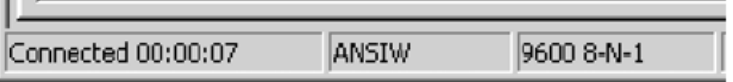

Let's see how we can use the PIC to accomplish this job. All the C code is in this document you just have copy and compile it. Why use C? Because is easiest than Asm :). We used cc5x to compile the following code. If you don't know how to compile C code for PIC microcontrollers I'll recommend you to read this: [http://www.sparkfun.com/tutorial/Setup\\_Space/setting\\_up\\_your\\_space.htm](http://www.sparkfun.com/tutorial/Setup_Space/setting_up_your_space.htm)

What we do with this code is use interrupt to know when the PIC receives data from the PC. We saved the last 3 characters and when the PIC received a 0x0D (enter in ASCII code) we check if the sequence is one of the allowed sequences.

```
#define HS_Osc 
#define Serial_Out_BB RB2 
#define Serial_In_BB RB7 
#define Baud_9600 
#include "c:\cc5x\16F628.h" //Compiler specific header file 
#include "c:\cc5x\int16CXX.H" //General Interrupts header file 
#pragma origin 4 //Manditory when interrupts are used 
#define TRUE 1 
#define FALSE 0 
bit print_it; 
bit start record;
uns8 data_in; 
uns8 data_last1; 
uns8 data_last2; 
uns8 data_last3; 
uns8 memory_array[8]; 
uns8 mem_spot; 
interrupt serverX(void) 
{ 
     int_save_registers 
    char sv_FSR = FSR; // save FSR if required
     if(RCIF) //UART Recieve Interrupt 
     { 
        data in = RCREG;print_i = TRUE;
         //No clearing RCIF, must clear RCREG 
       RCREG = 0; } 
    FSR = sv FSR; \frac{1}{2} // restore FSR if saved
     int_restore_registers 
} 
#include "c:\cc5x\Delay.c" // Delays 
#include "c:\cc5x\stdio.c" // Software and Hardware based RS232 Signals 
#pragma config |= 0x3F02 //HS Oscillator, CProtect off, WDT off 
void main() 
{
```

```
 PORTA = 0b.0000.0000; 
   TRISA = 0b.0000.0000; //0 = Output, 1 = Input PORTB = 0b.0000.0000; 
   TRISB = 0b.0000.0010; //0 = 0utput, 1 = Input - RB1 on the 16F628 is RX of the UART
    uns8 x; 
   RB5 = 1; //Turn on the on-board LED
    mem_spot = 0; 
    uns16 button_monitor = 0; 
    enable_uart_TX(0); //Turn on Transmit UART with TX Interupts Disabled 
    enable_uart_RX(1); //Turn on Receive UART with RX Interupts Enabled 
    char aux; 
    aux = 0x0000; 
    while(1) 
    { 
        if (print_it == TRUE) //We have something to record 
        { 
          GIE = 0; print_it = FALSE; 
           button_monitor = 0; //Reset the LED blinker 
           //Store the incoming data to the memory array 
           memory_array[mem_spot] = data_in; 
           mem_spot++; 
           if (mem_spot > 8) mem_spot = 0; 
          if (data_in == 0x0D && mem_spot>3) //0x0D is ENTER in ASCII code
           { 
              rs\_out(12);
               data_last1 = memory_array[mem_spot-2]; 
              data\_last2 = memory\_array[mem\_spot-3];data<sup>-</sup>last3 = memory_array[mem_spot-4];
               if(data_last3 == 'O') 
\{ switch (data_last2) { 
                   case '1': 
                     if (data\_last1 == 'A'){
                         aux |= 0x08;
 } 
                       if (data_last1 == 'D') 
{
                         aux &= 0xF7; } 
                     PORTA = aux; break; 
                  case '2': 
                      if (data_last1 == 'A') 
{
                         aux |= 0 \times 04 } 
                       if (data_last1 == 'D') 
{
```

```
aux &= 0xFB; } 
                PORTA = aux; break; 
             case '3': 
                if (data\_last1 == 'A') {
{
                   aux = 0x02;
 } 
                if (data\_last1 == 'D'){
                   aux &= 0xFD;
 } 
                PORTA = aux break; 
              case '4': 
                if (data last1 == 'A'){
                   aux = 0 \times 01;
 } 
                 if (data_last1 == 'D') 
{
                   aux &= 0xFE; } 
                PORTA = aux; break; 
              default: 
              break; 
 } 
 } 
        mem\_spot = 0; } 
        GIE = 1;CREN = 0;CREN = 1;
      } 
      //Blinks the LED when the counter called button_monitor rolls over 
      if(button_monitor == 0xFFFF) 
        RB5 ^{\sim} = 1;
      button_monitor++; 
   }
```
# PC side.

}

As we said we can use the HyperTerminal to send code to the PIC, but what we really like is a user friendly interface :). To do that we used Visual Basic 6 to program a simple graphic interface. It has on/off buttons for each relay and a COM port selector.

Let see the routine for the On/Off button:

```
Private Sub OutOn_Click(Index As Integer) 
    MSComm1.Output = "O" 
   Delay 
     MSComm1.Output = Chr$(Index + &H30 + 1) 
  Delay 
     MSComm1.Output = "A" 
  Delay 
     MSComm1.Output = Chr$(13) 
     LedOn (4 + Index) 
End Sub
```
As you can see we are sending the characters on by one to the PIC between each character we have to wait a little time in order to let de PIC do his job.

Let's take a look to this instruction: MSComm1.Output = Chr\$(Index + &H30 + 1)

Each button has a number associated to it when you call the routine the number of the button is given as parameter. The instruction above converts this number to an ASCII number before send it through the serial port. (take a look to the ASCII code here [www.asciitable.com](http://www.asciitable.com/))

MSComm1.Output = Chr\$(13)

Send an enter to the serial port (see the ASCII table  $13 = 0x0D =$  enter)

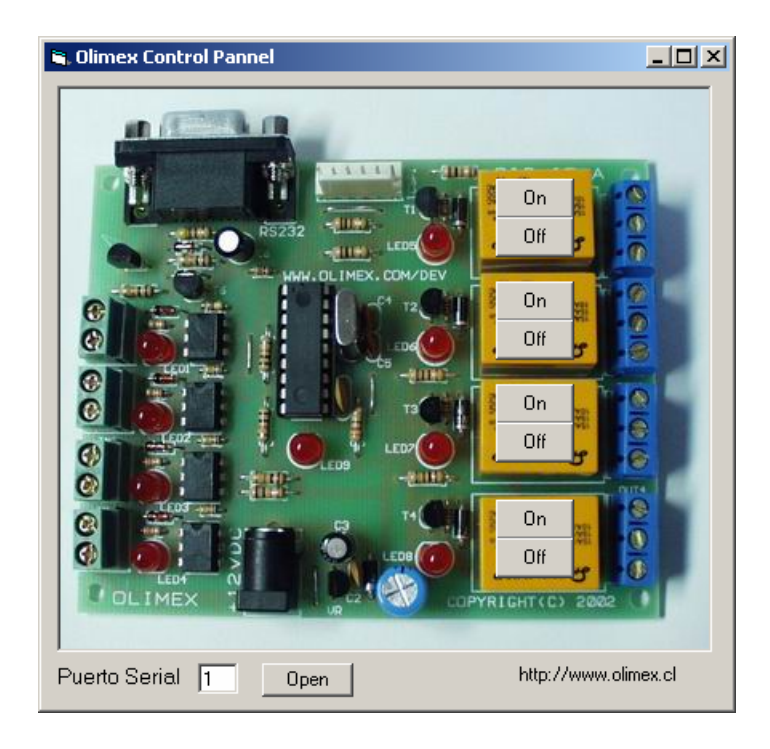

To manage the serial port in VB6 we use this routine:

```
Private Sub Command1_Click() 
     If Command1.Caption = "Open" Then 
         MSComm1.CommPort = Text1.Text 
         MSComm1.PortOpen = True 
         Command1.Caption = "Close" 
     Else 
         MSComm1.PortOpen = False 
         Command1.Caption = "Open" 
     End If 
End Sub 
Private Sub CheckRxData(incomingChars As String) 
     crPos = InStr(1, incomingChars, Chr$(13), vbBinaryCompare) 
     If crPos <> 0 Then 
         rxLine = Mid(incomingChars, 1, crPos - 1) 
        For i = 2 To 5
             If Mid(rxLine, i, 1) = "A" ThenLedOn (i - 2) Else 
                 LedOff (i - 2) End If 
         Next i 
     End If 
End Sub 
Private Sub MSComm1_OnComm() 
     Select Case MSComm1.CommEvent 
       Case comEventBreak 
         Debug.Print "comEventBreak" 
       Case comEventFrame 
         Debug.Print "comEventFrame" 
       Case comEventOverrun 
         Debug.Print "comEventOverrun" 
       Case comEventRxOver 
         Debug.Print "comEventRxOver" 
       Case comEventRxParity 
         Debug.Print "comEventRxParity" 
       Case comEventTxFull 
         Debug.Print "comEventTxFull" 
       Case comEventDCB 
         Debug.Print "comEventDCB" 
       Case comEvCD 
         Debug.Print "comEvCD" 
       Case comEvCTS 
         Debug.Print "comEvCTS" 
       Case comEvDSR 
         Debug.Print "comEvDSR" 
       Case comEvRing 
         Debug.Print "comEvRing" 
       Case comEvReceive 
         CheckRxData (MSComm1.Input) 
       Case comEvSend 
         Debug.Print "comEvSend" 
       Case comEvEOF 
         Debug.Print "comEvEOF" 
     End Select 
End Sub
```
All the necessary files can be downloaded from http://www.olimex.cl/pic-io.zip To use the interface you have to be sure that the COM port that you select is free. Once you select the port you have to click in the "open" button and then you can click any of the on/off buttons.

Have fun!